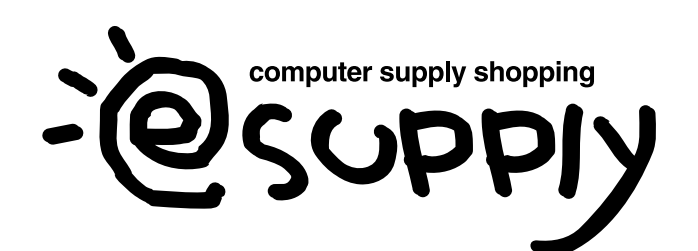

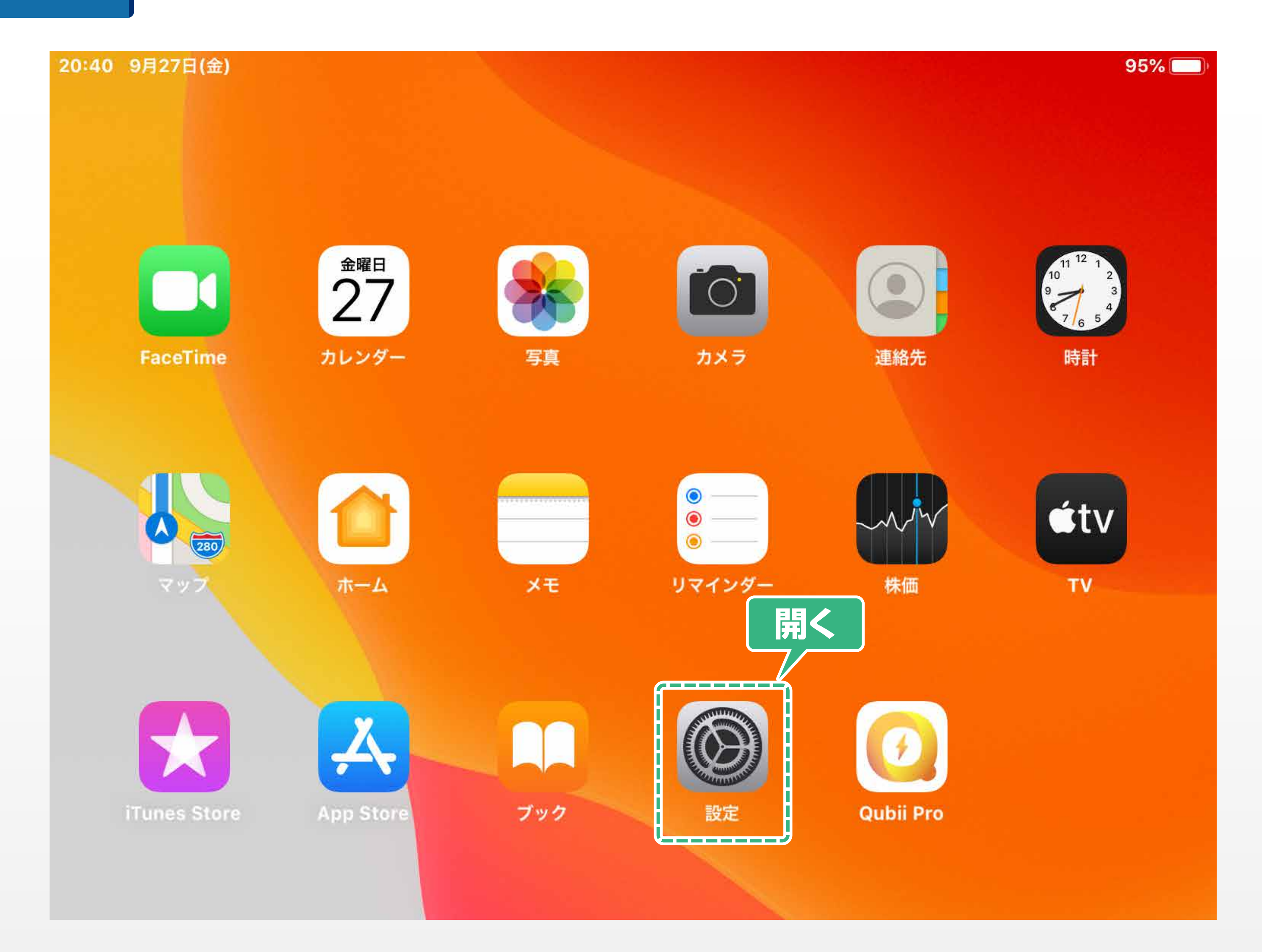

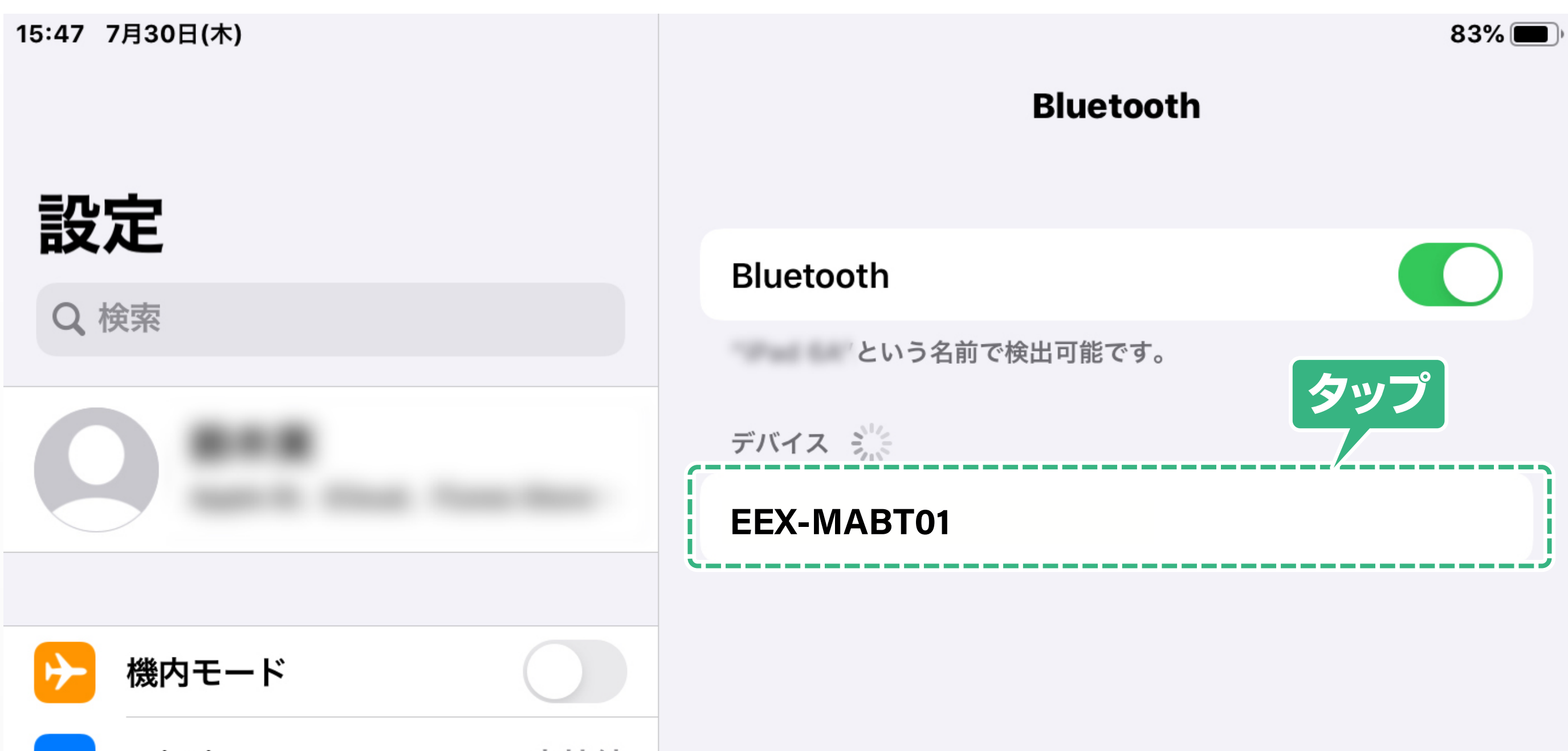

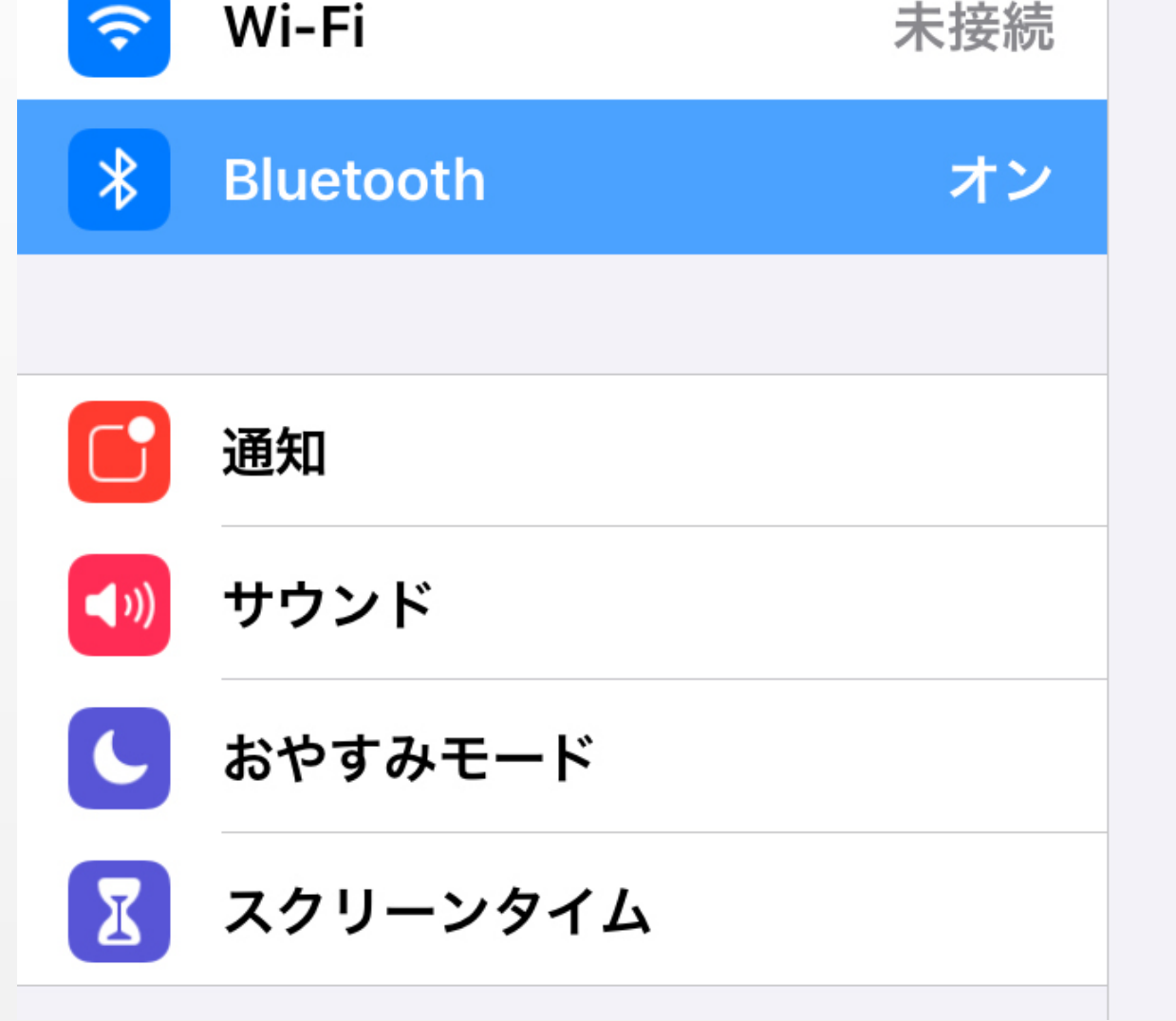

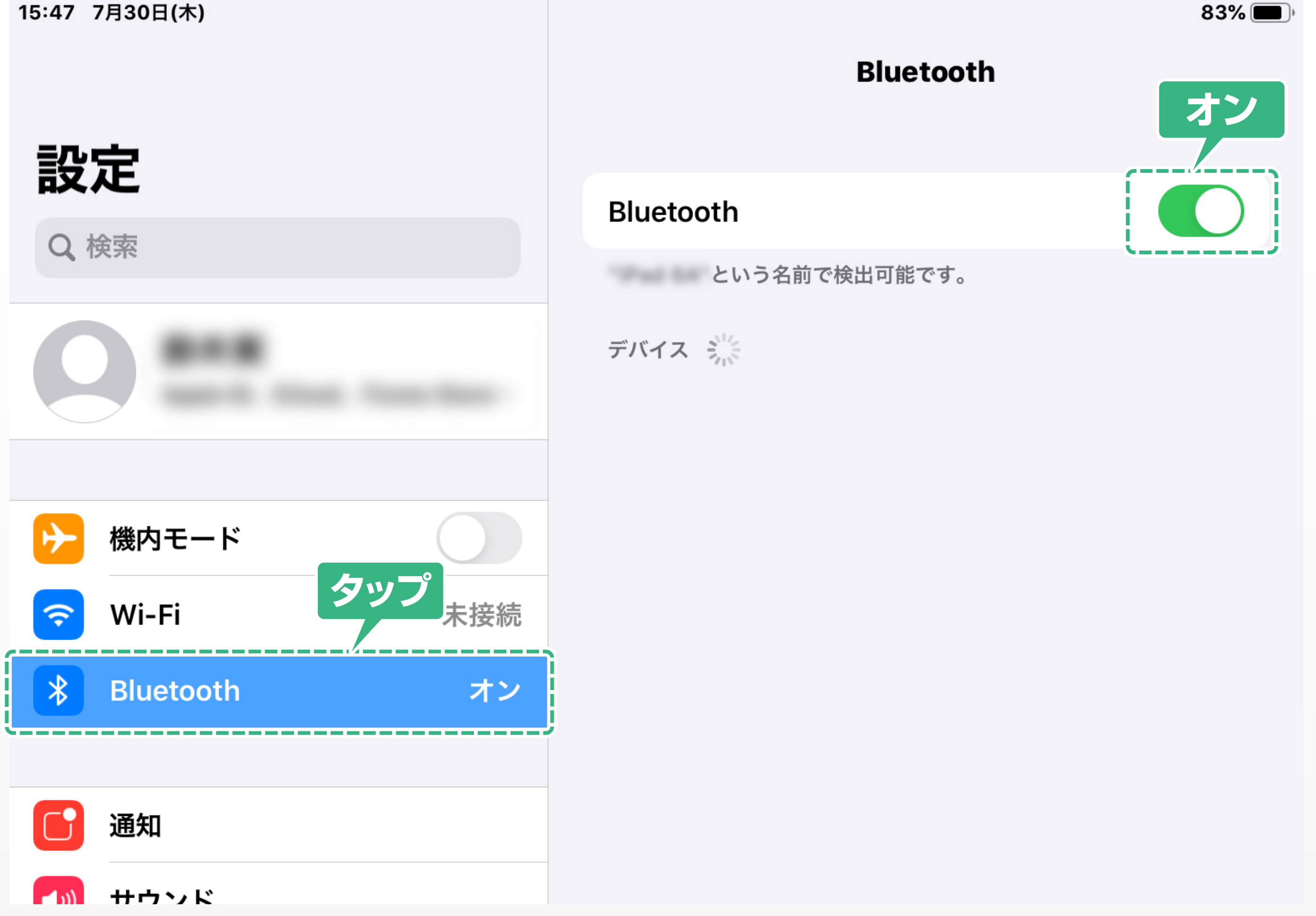

# iPadOSでのマウスの接続方法

### ※iPadOS 13.3以前は<mark>3</mark> からの設定万法が異なります。 「iPadOS 13.3以前の場合」に記載されている からの方法で設定してください。 **3**

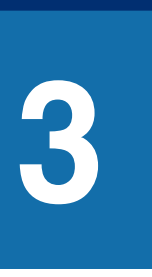

2019年9月25日にAppleより提供されたiPadOSにより、 iPadでもマウスが使えるようになりました。 以下から、BluetoothマウスをiPadOSに接続する方法をご紹介します。 ※使用には条件や制限がありますので、以下をご覧ください。 ※操作画面は参考です。ご使用のOSのVer.によって異なります。

# **1** ホーム画面から「設定」を開きます。

**2** iPadの「Bluetooth」をタップし、 「Bluetooth」をオンにします。

# **3** 「デバイス」に表示された 「EEX-MABT01」をタップします。

# **4** ポップアップの中にある「ペアリング」をタップします。

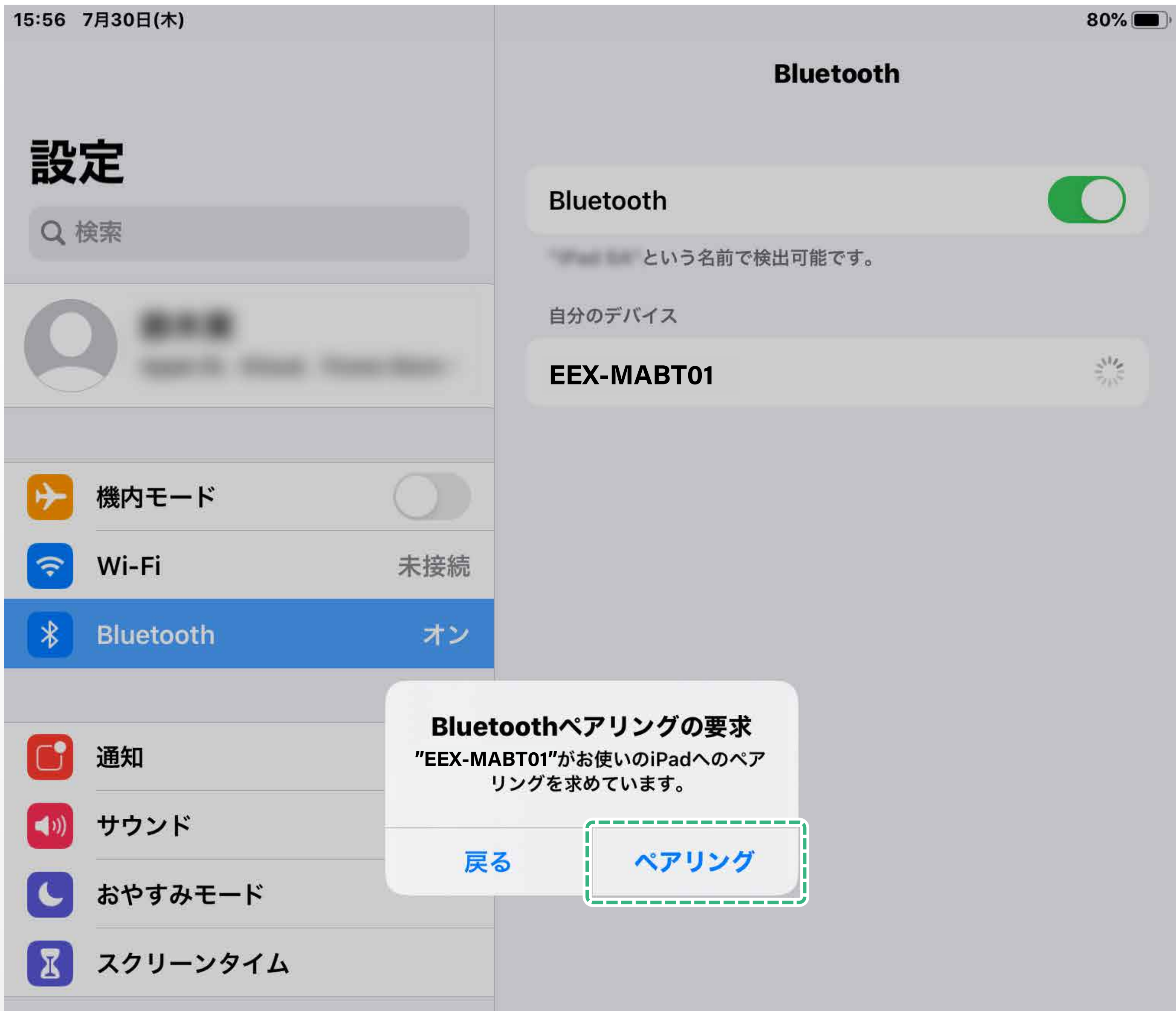

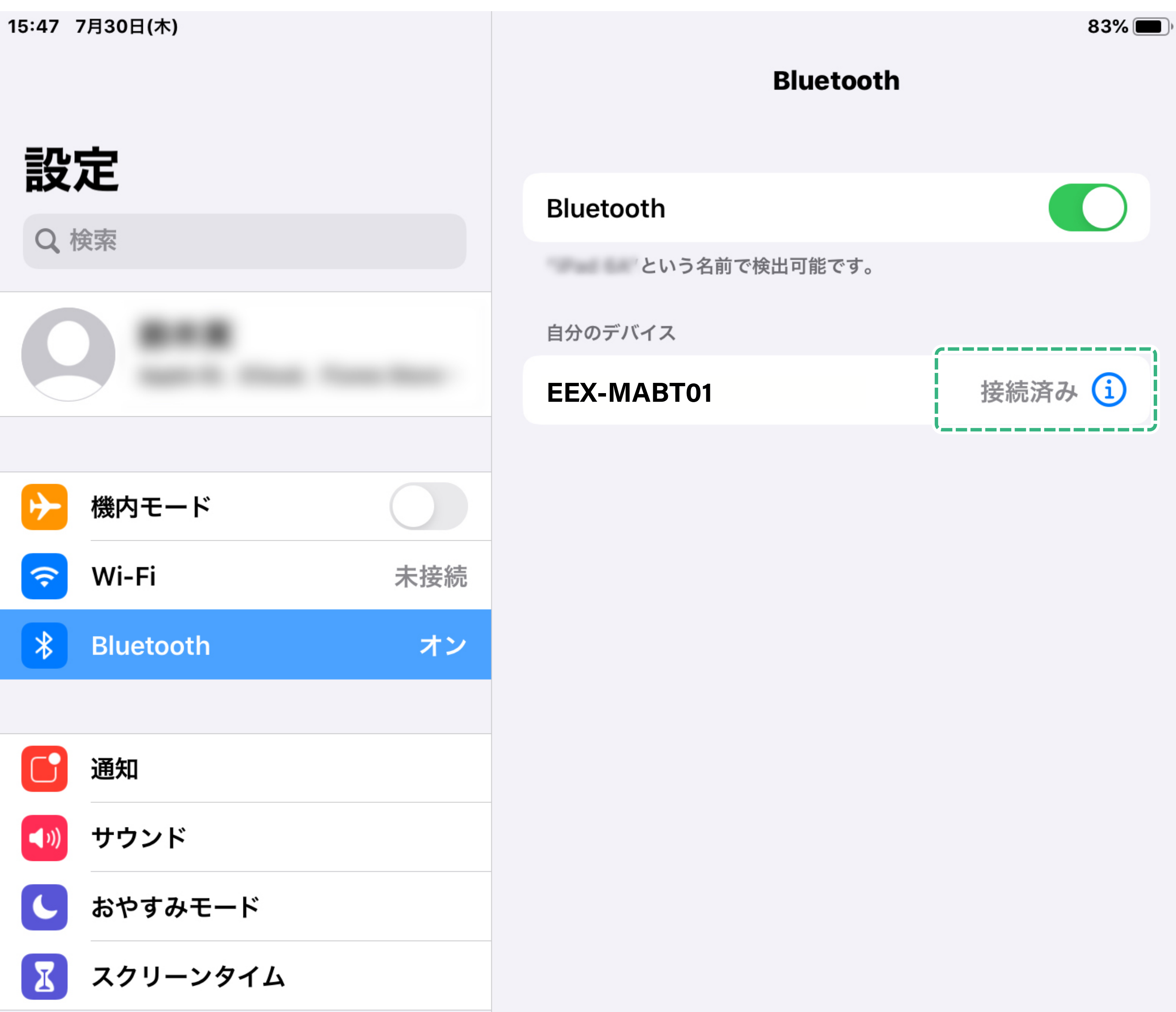

# **6** 画面に円型のマウスカーソルが表示されていたら 接続完了です。

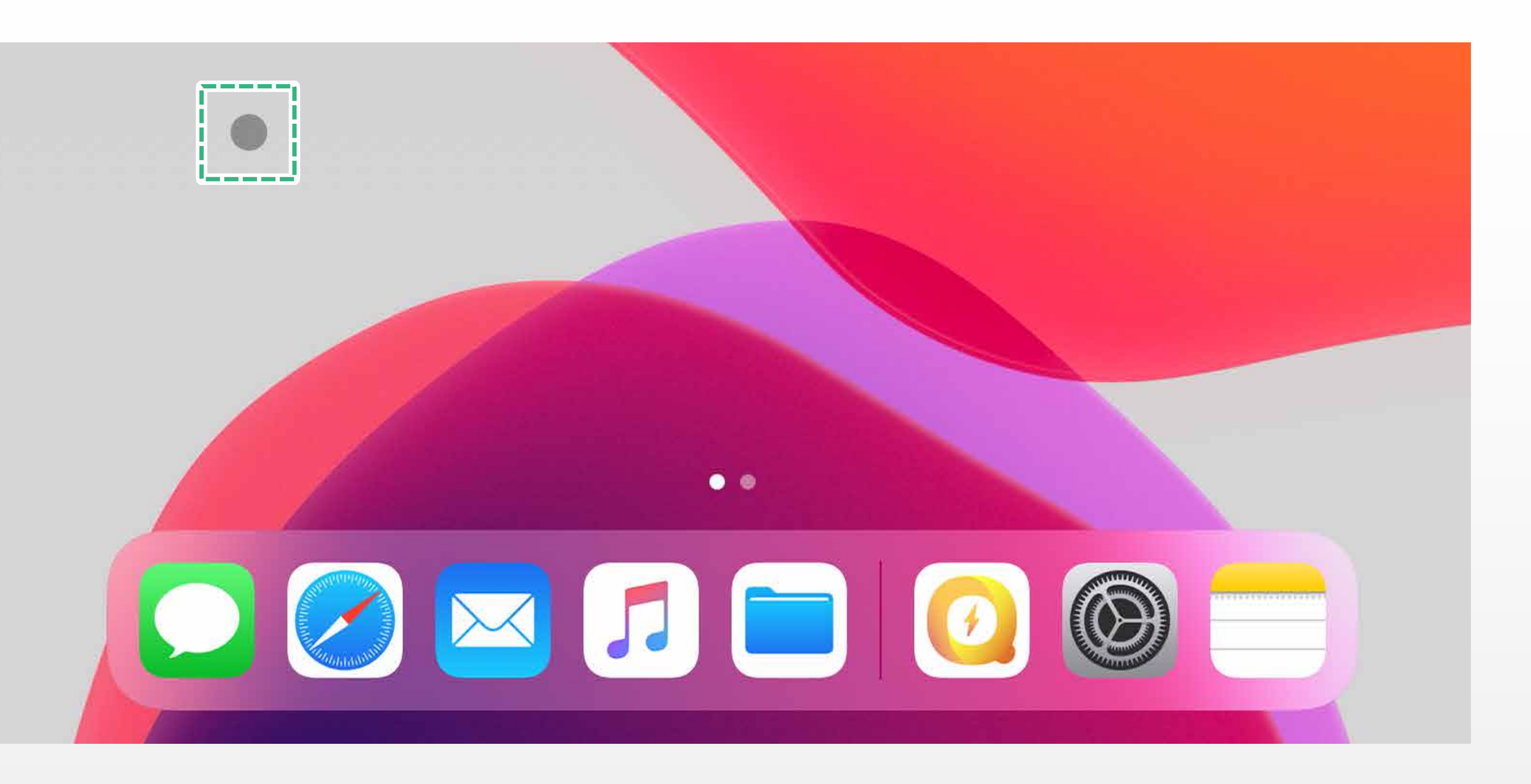

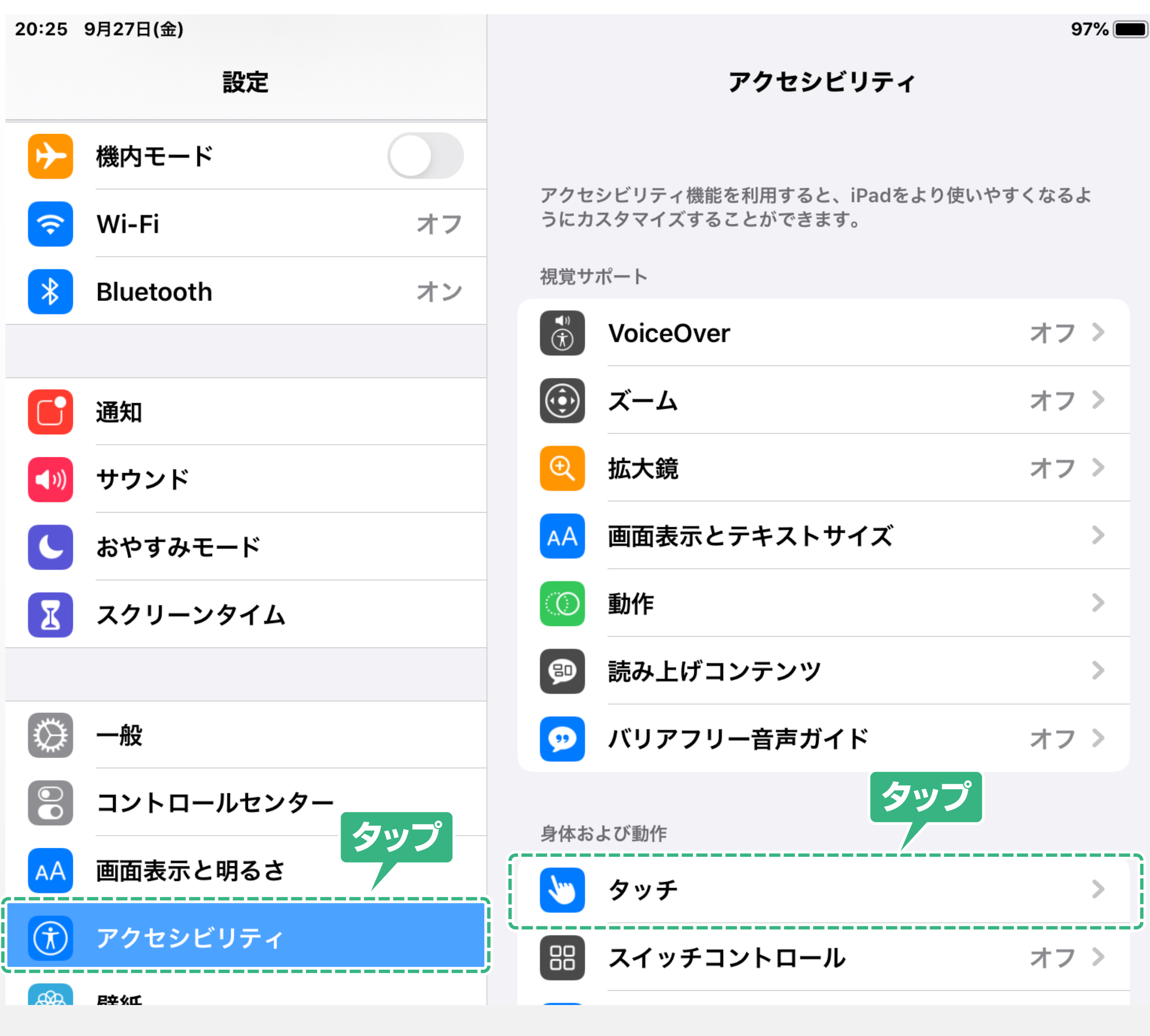

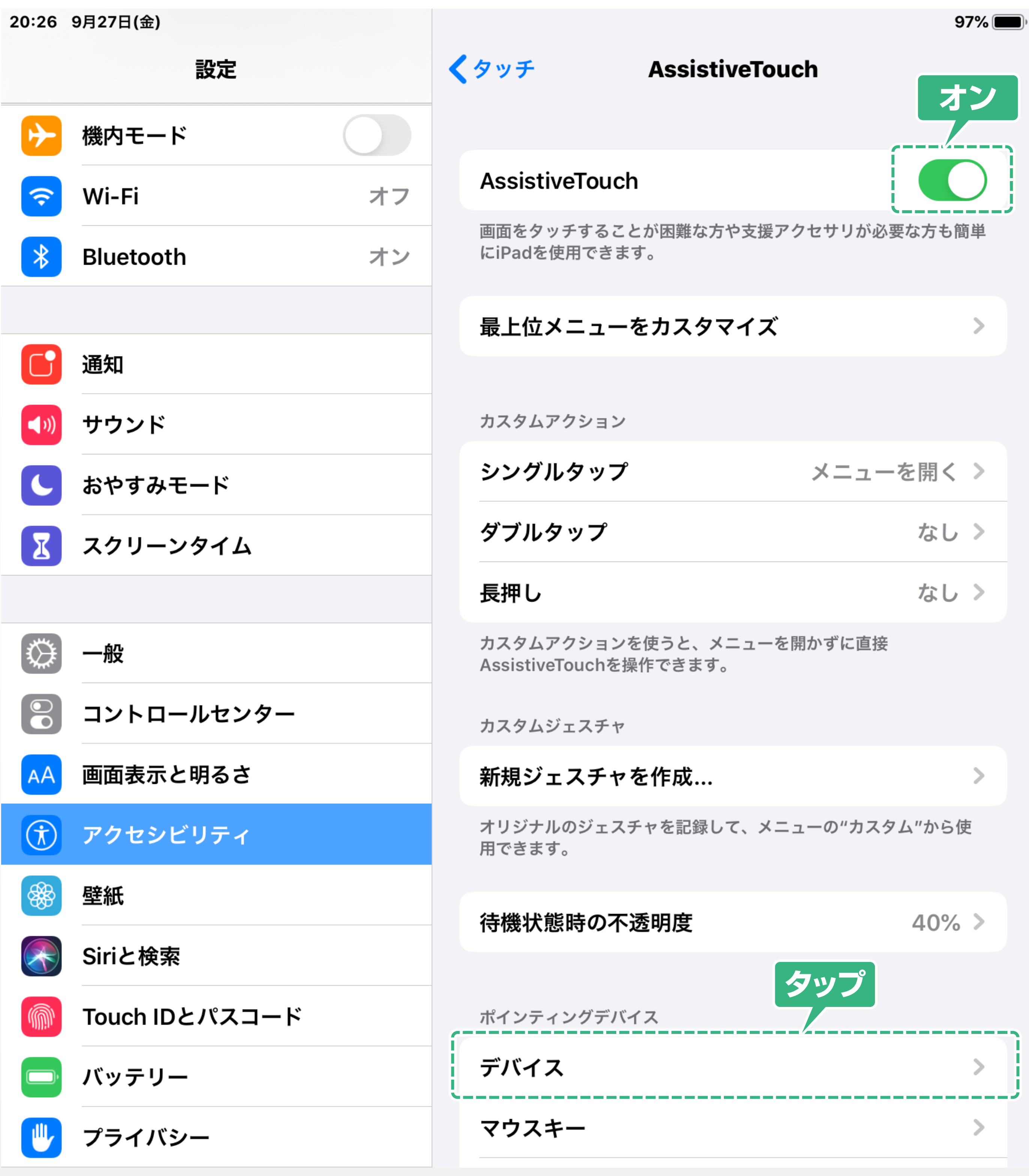

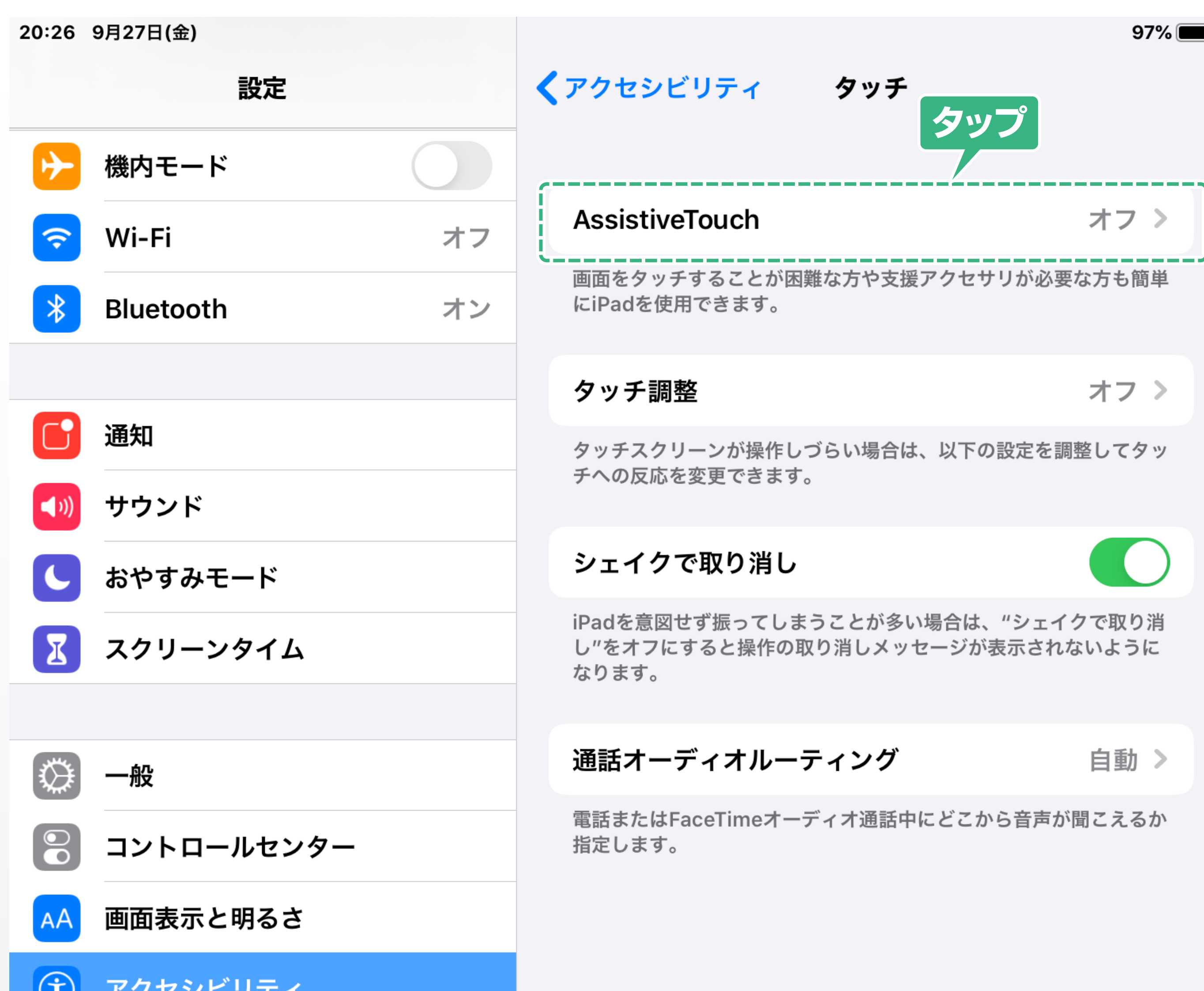

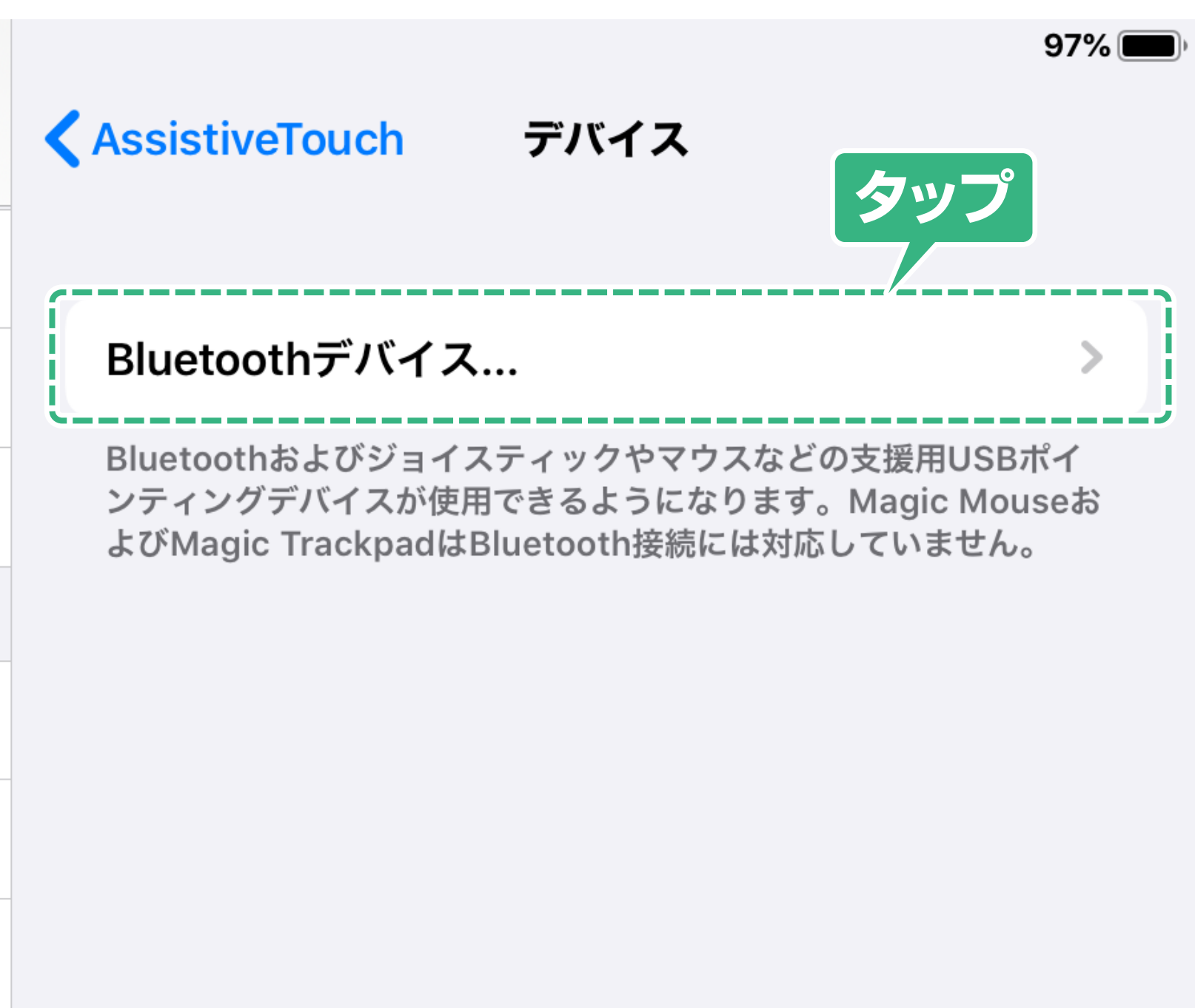

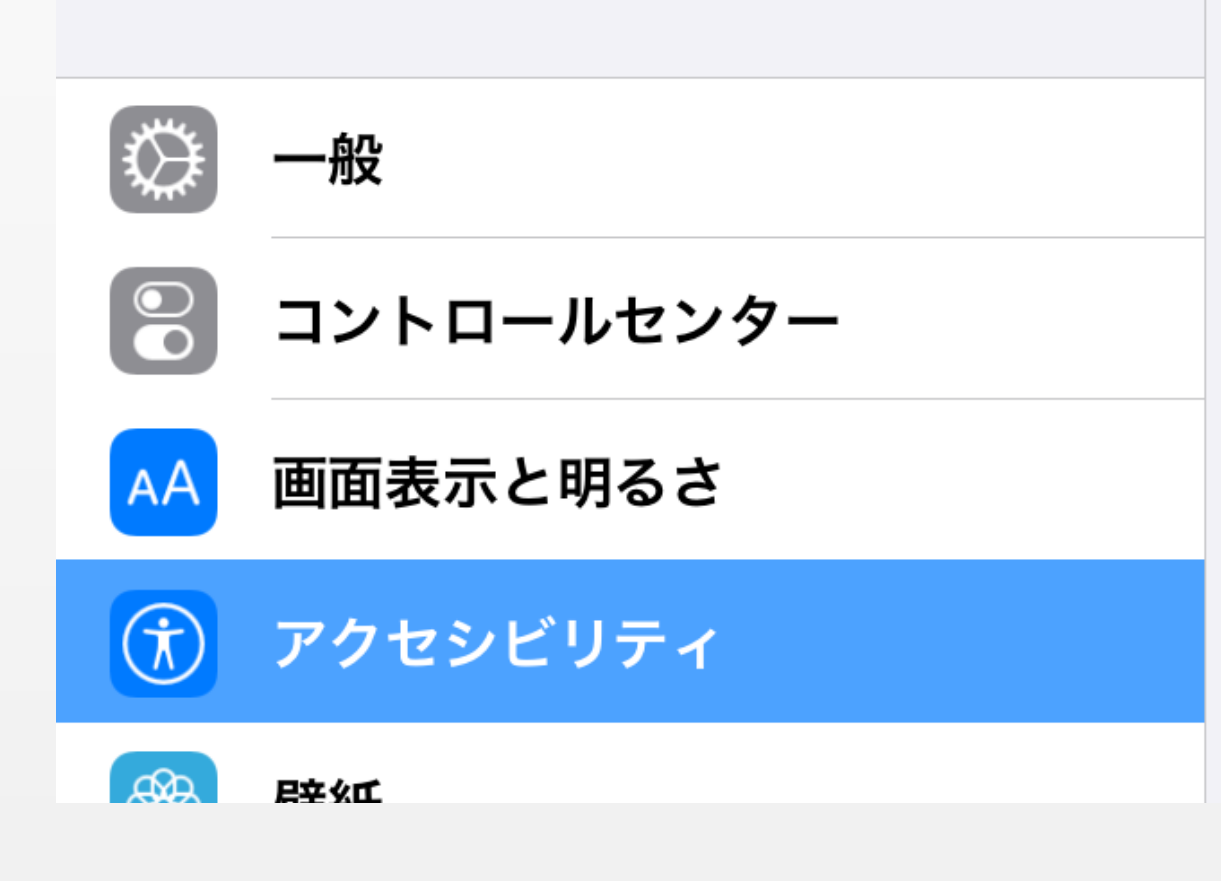

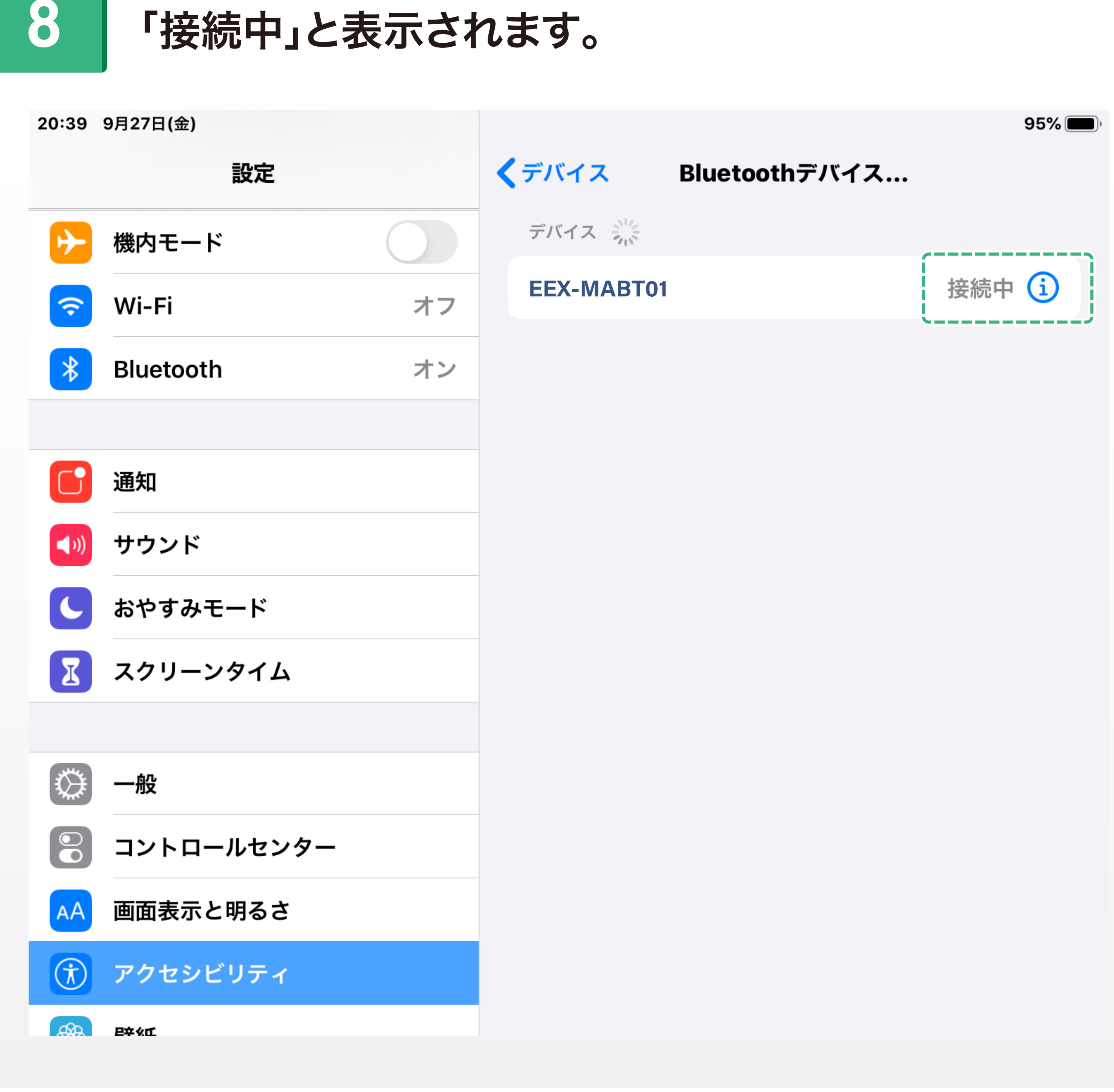

# **3** 「アクセシビリティ」をタップし、 「タッチ」をタップします。

**9** 画面に円型のマウスカーソルが表示されていたら 接続完了です。

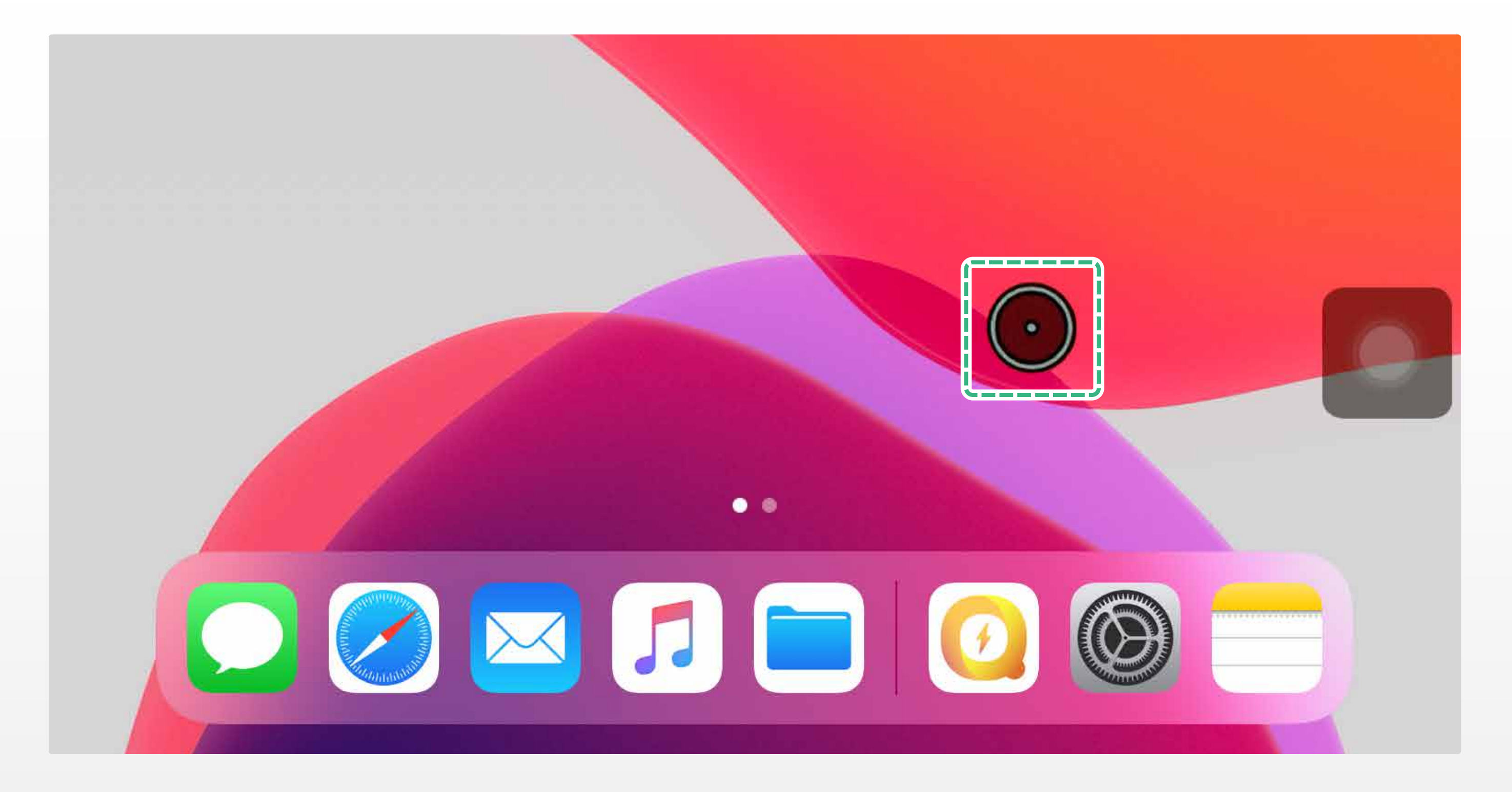

# **5** 「AssitiveTouch」をオンにし、 「デバイス」をタップします。

# PINコードを要求された場合

## マウスによってはPINコードを要求される場合があります。 その場合は「0000」か「1234」を入力してください。

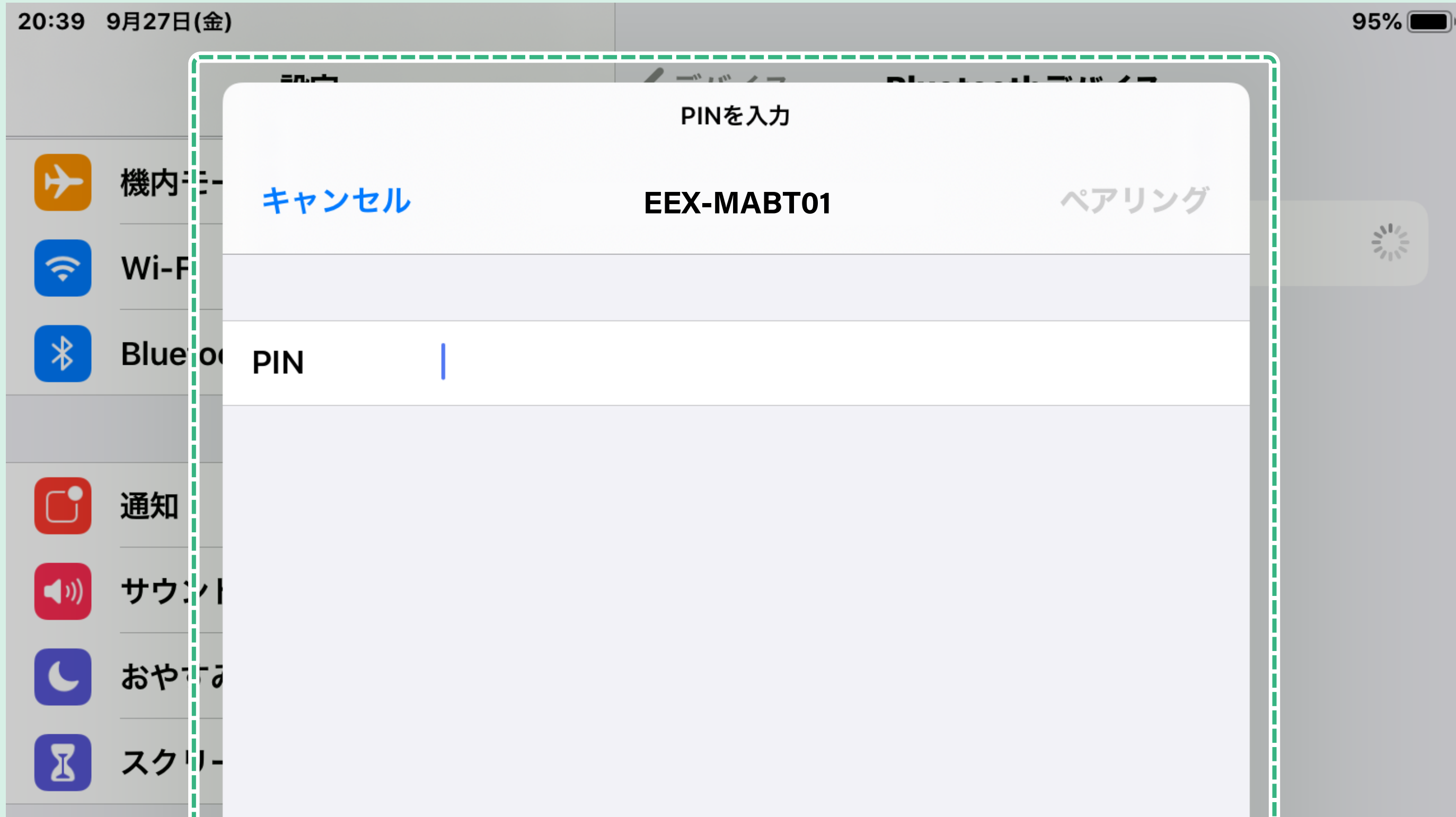

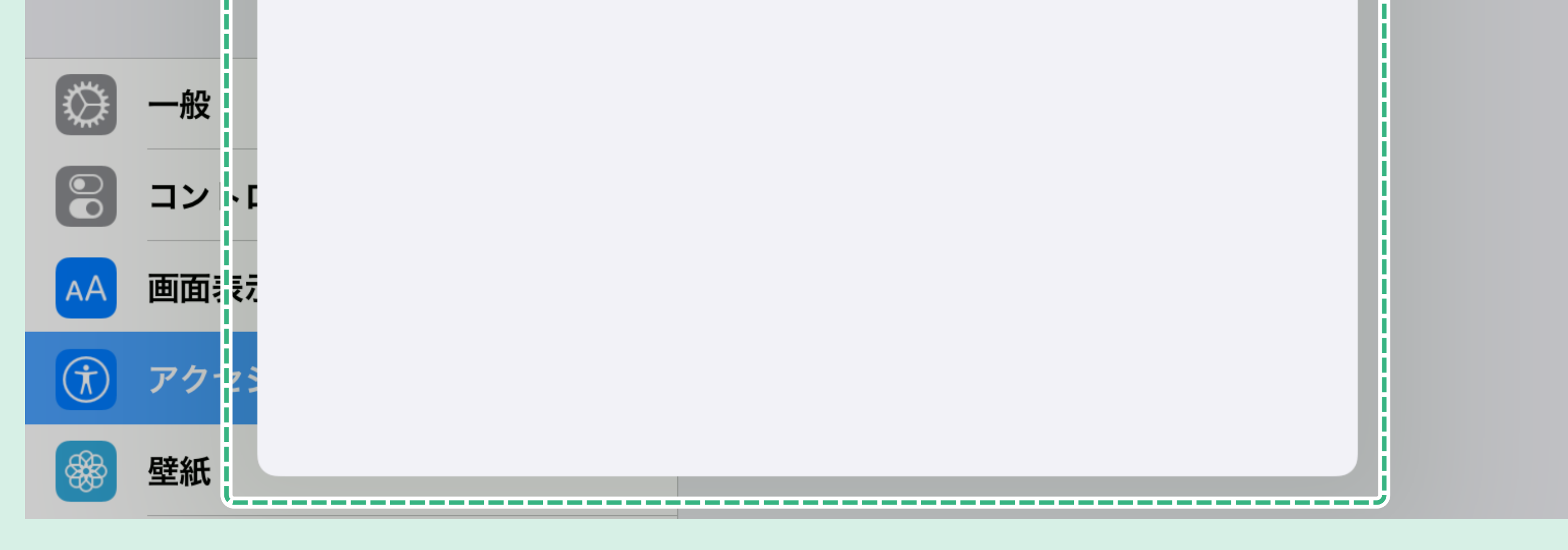

# **6** 「Bluetoothデバイス」をタップし 「Bluetooth」マウスのペアリングをオンにします。

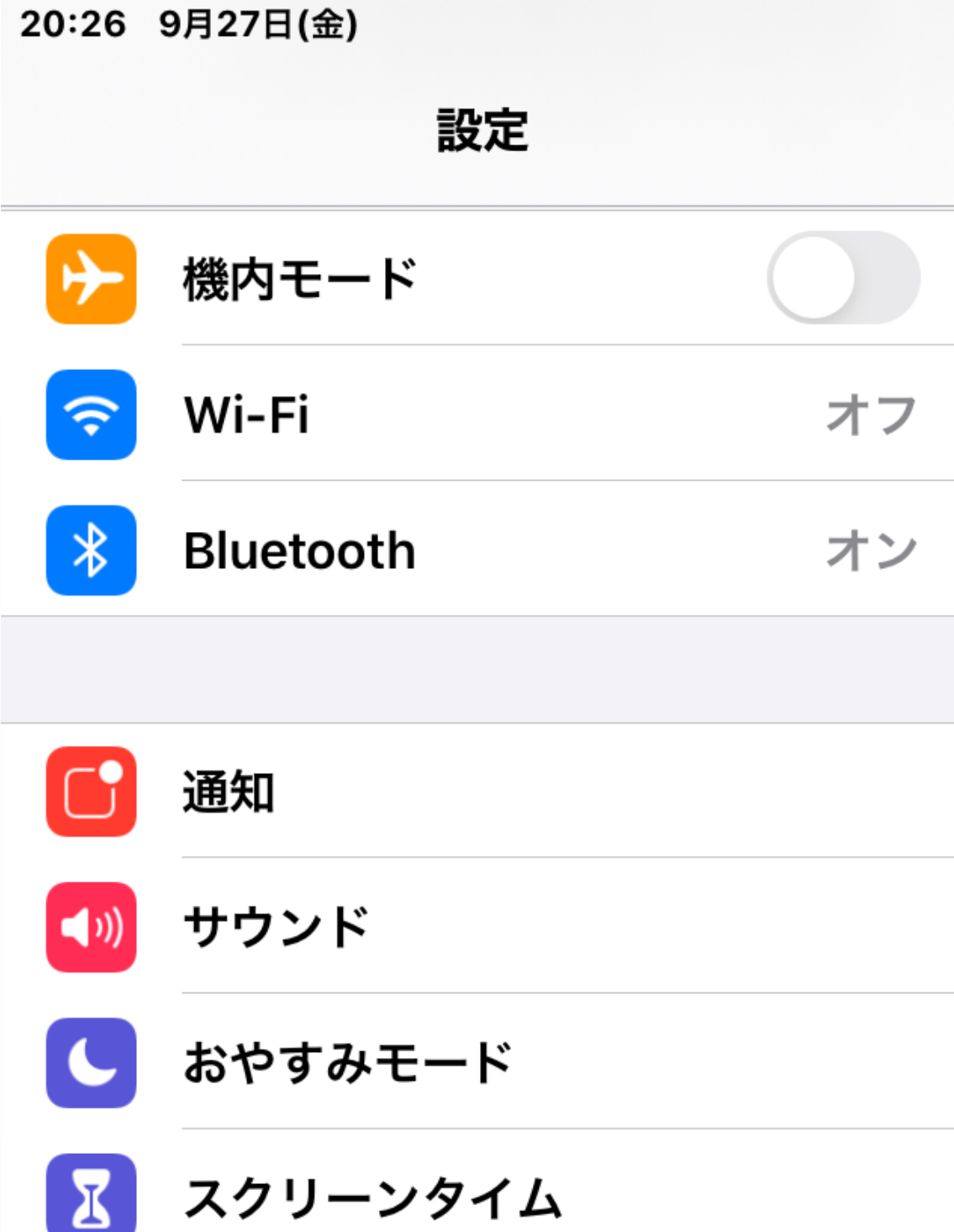

# **7** マウスが認識され、デバイスの名前が表示されます。

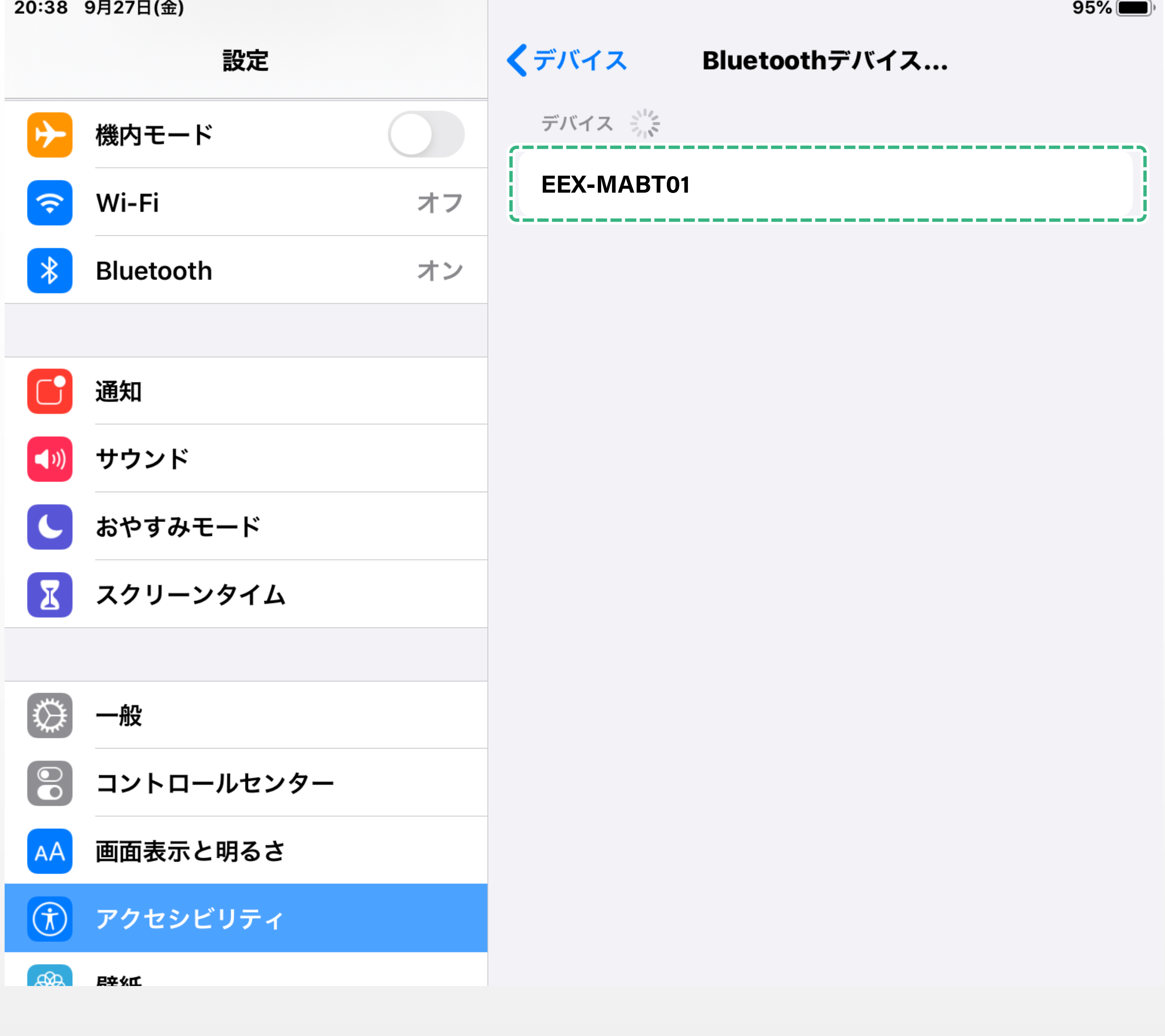

# **4** 「AssitiveTouch」をタップします。